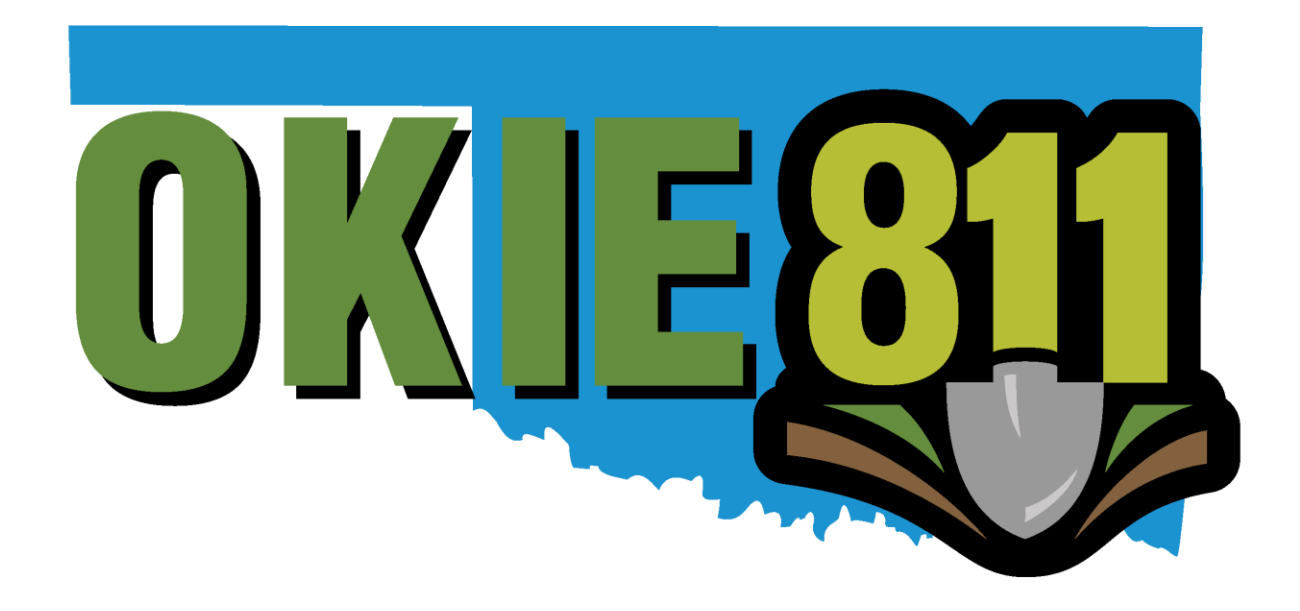

# Dispatch Changes Form **Tutorial**

## **OKIE811 Dispatch Changes Form**

If you need to update how you receive locate request notifications, registered assets, or the authorized contacts for an existing dispatch, you can submit those changes using the Dispatch Changes form.

Go to [www.okie811.org,](http://www.okie811.org/) hover over the **Members Tab**, then **Member Services**, then **Dispatch Changes.**

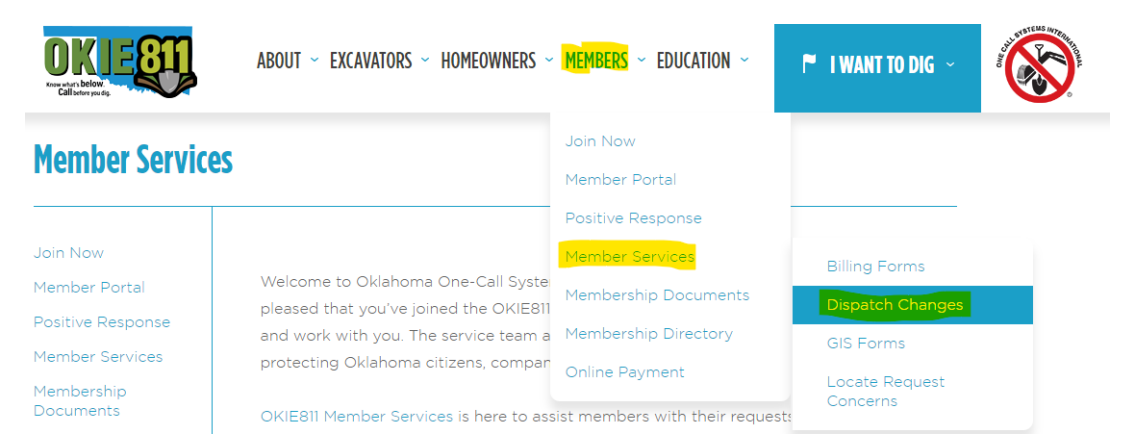

#### Select **Dispatch Changes**.

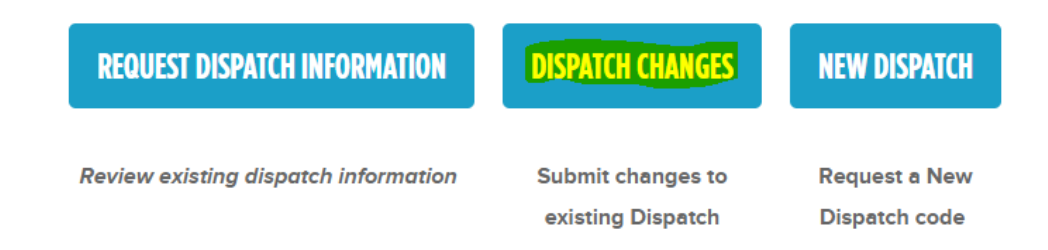

## **Member Information**

#### **Member Information**

Complete the Member Information to ensure the correct dispatch is updated.

- o Company Name
- o Member Code *Member code can be found on your annual invoice*.
- o Dispatch Code *Dispatch code can be found on the top left corner of your locate request notifications.*

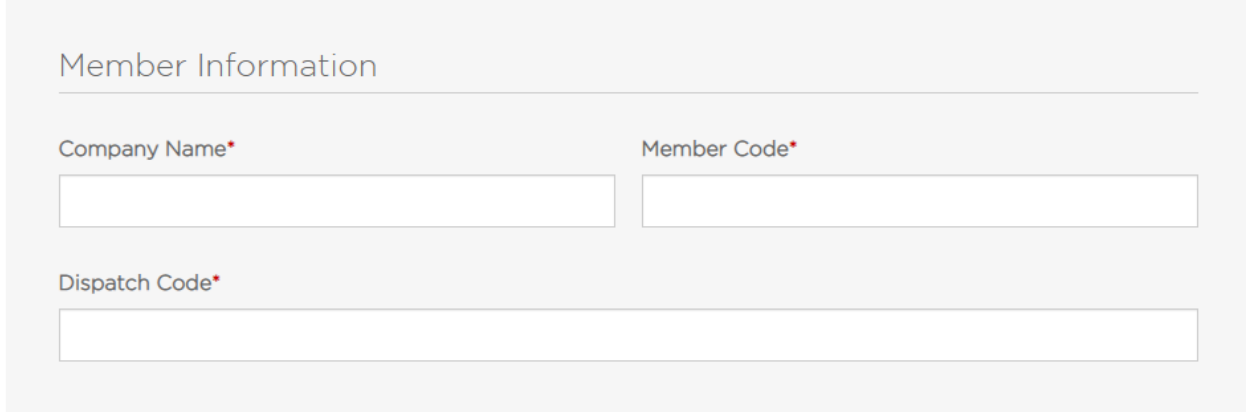

#### **Adding, Updating Existing and Removing Information**

In each section you will have the following options.

- o Add New Any new information that needs to be added.
- o Update Existing Any information that needs to be updated.
- o Remove Provide information you want removed.
- o No Changes Necessary If no changes are necessary select the **No updates necessary** option and move to the next section.

 $\Box$  No updates necessary.

o Selecting the Red Remove button will remove any additional fields that were opened.

**E** REMOVE

## **Authorized Contacts**

## **Add New or Updating Existing Authorized Contact**

- o Contact Name
- $\circ$  Contact Type Click  $\circ$  to learn more about the different contact types and each level of access.
- o Contact Phone
- o Alternate Contact Phone

## **New Authorized Contact**

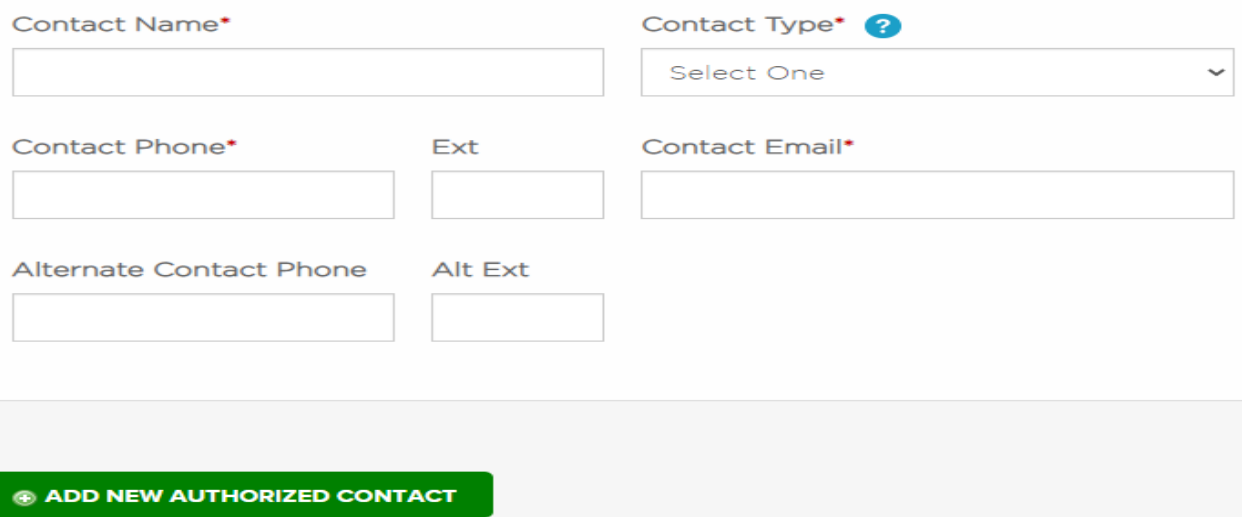

## **Update Existing Authorized Contact**

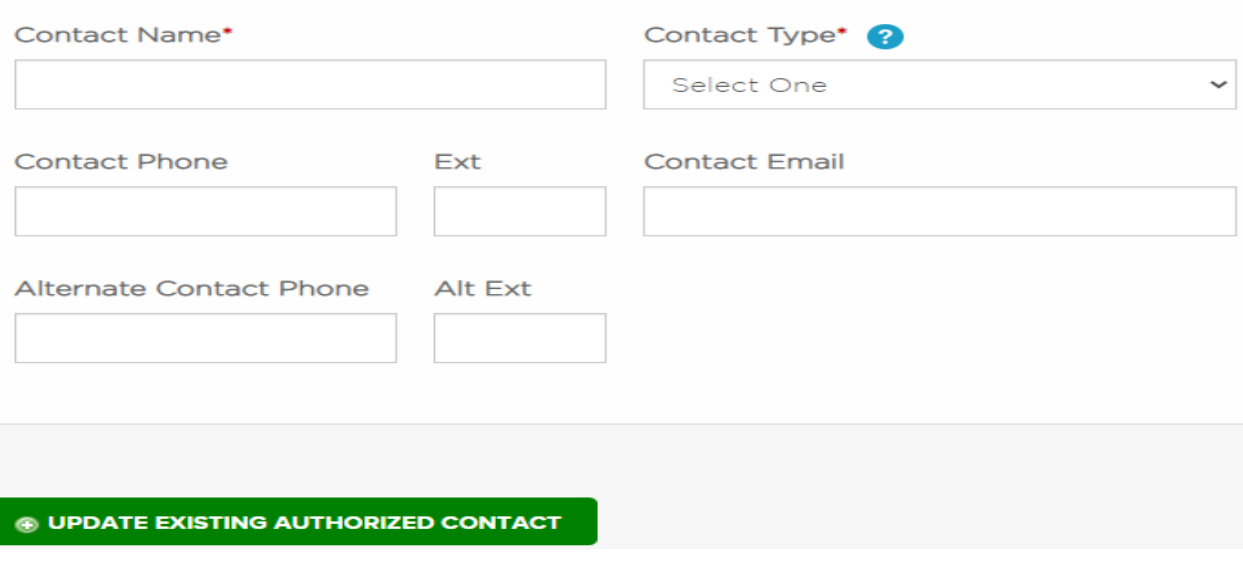

## **Remove Authorized Contact**

### Select **Remove Authorized Contact**

o Contact Name & Contact Type

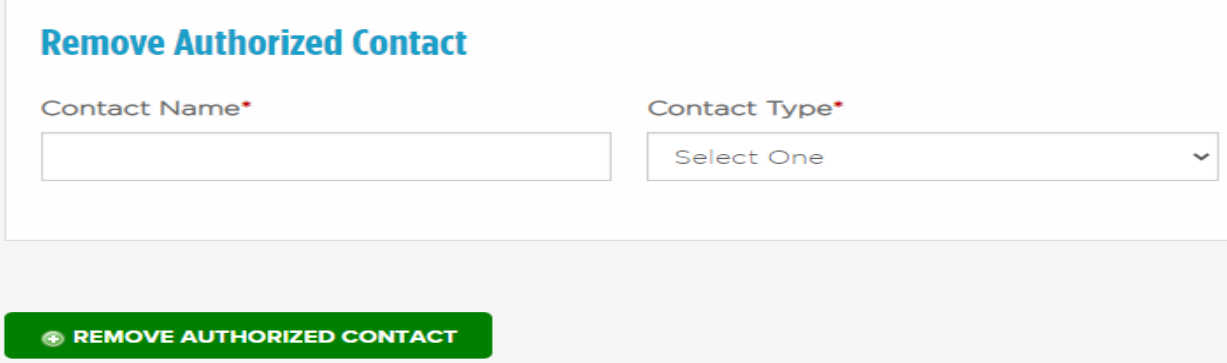

## **Output Information**

Read and check "**I have read the Electronic Notification Disclaimer**".

I I have read the Electronic Notification Disclaimer.

#### **Adding New or Updating Existing Output**

Select the output you wish to add or update.

- o Email
- o Text
- o Fax
- o FTP

#### **Output Information**

- o Different fields will appear based on the transmission type selected.
- o Email
	- Contact Name
	- Email Address
- o Text
	- Cell Number
	- Cell Carrier *Example: AT&T, T-Mobile, etc.*
- o Fax
	- Fax Number
	- Attention To
	- *Please keep in mind when setting up your outputs that surcharges apply to all Fax Transmissions. The surcharges are in addition to ticket fees.*
- o FTP
	- FTP Address
	- Username & Password

## **Add Output**

Transmission Type\*

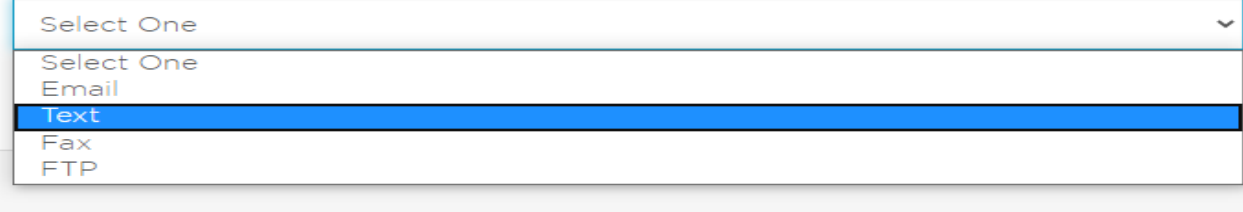

**@ ADD OUTPUT** 

## **Update Existing Output**

Transmission Type\*

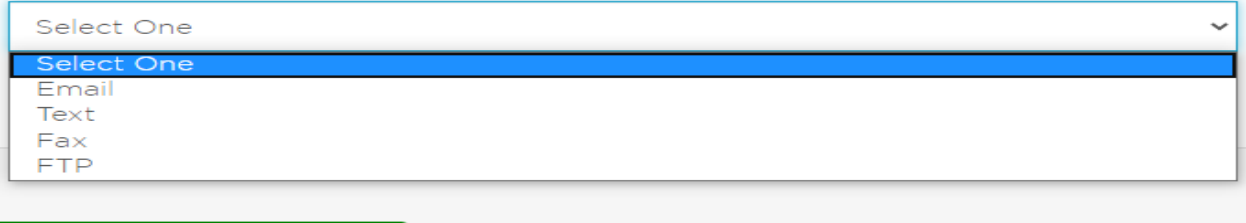

**@ UPDATE EXISTING OUTPUT** 

#### **Remove Output**

Select the output you wish to remove

- o Email
- o Text
- o Fax
- o FTP

## **Remove Output**

Transmission Type\*

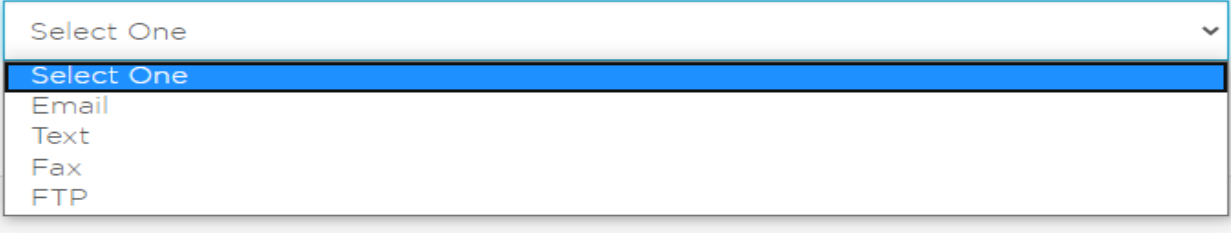

## **E REMOVE OUTPUT**

## **Emergency Short Notice Call Outputs**

Emergency short notice callouts are made to notify members of locate requests with a dig time of 24 hours or less. These calls are in addition to your electronic notification. This is an additional output. A \$120 maintenance fee per year is applies per additional output setup under each dispatch. For these automated calls to work effectively, the number we have on file must go straight to an individual or an individual's voicemail.

If you would like to opt out of Emergency Short Notice Callouts. You can select the option to **Remove all Emergency Short Notice Contacts**, or if no updates are needed you can select **No Updates Necessary**.

- Remove all Emergency Short Notice Contacts. Callouts are no longer needed for this dispatch code.
- No Updates Necessary

#### **Adding Contacts**

- o Select Hours to Call **-** 24/7 contacts are recommended, an additional maintenance fee may be assessed in the future for contacts with Office Hours, After Hours, Weekends, Holidays or On-Call.
- o Contact Name and Contact Number
- o You can add up to 3 contacts
- o Please list the contacts in the order they should be called.

## **Add Contacts**

#### **Hours to Call**

- 24/7 (preferred method)
- O Office Hours, After Hours, Weekends, and Holidays

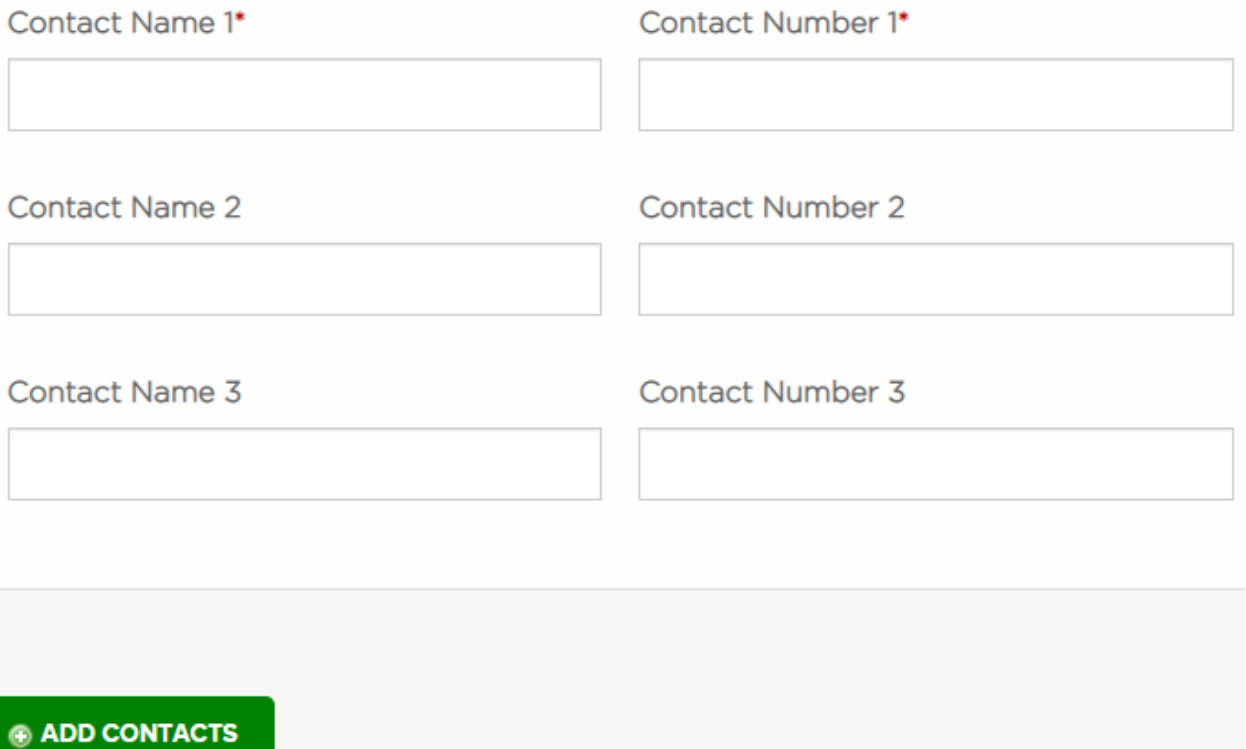

#### **Update Existing Contacts**

- o Current Name and Current Number
- o New Name and New Number
- o Select Office Hours, After Hours Weekends & Holidays if applicable

# **Update Existing Contacts**

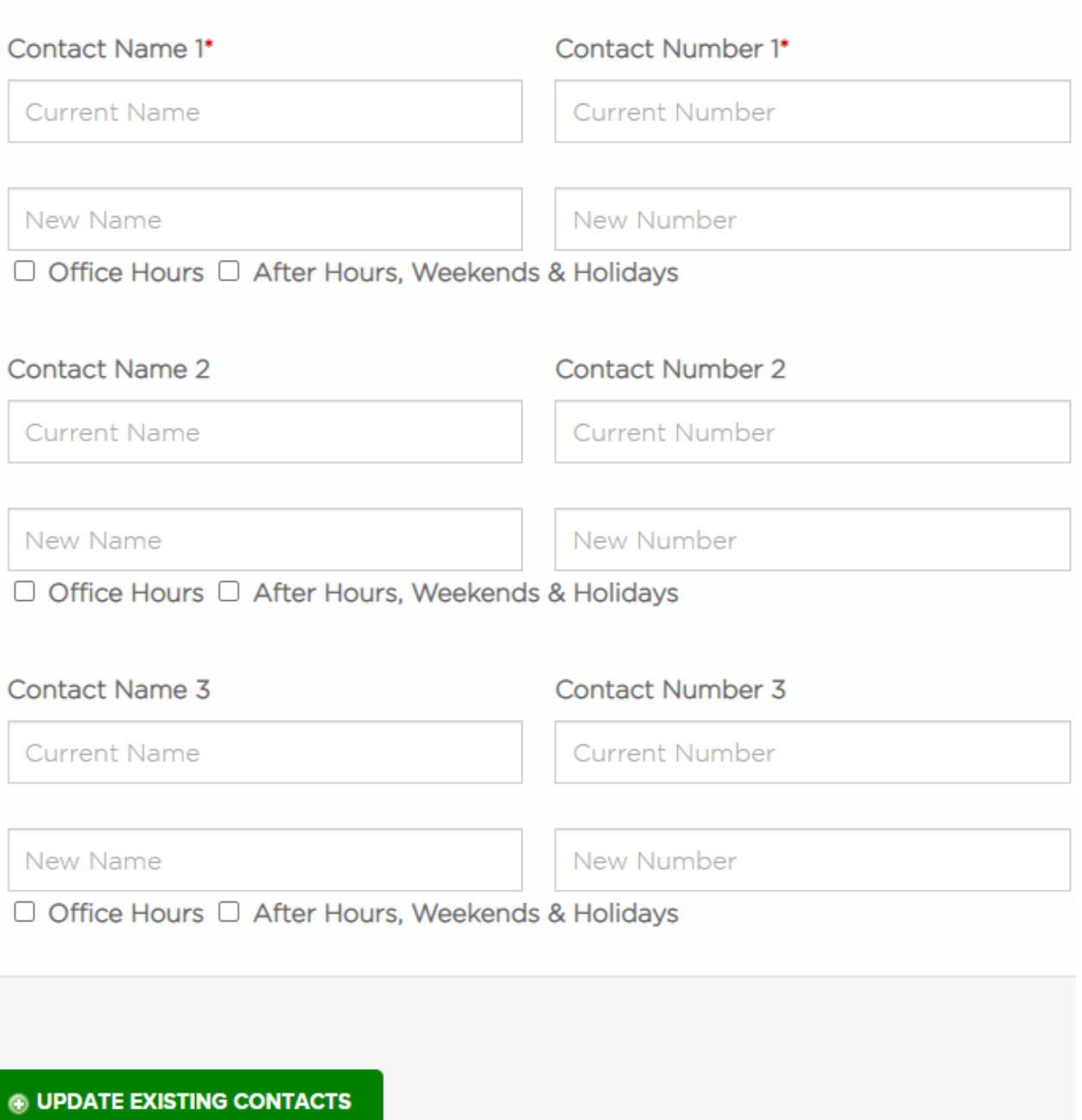

#### **Remove Contacts**

o Contact Name and Contact Number

## **Remove Contacts**

**Contact Name 1** 

**Contact Number 1** 

**Contact Name 2** 

**Contact Number 2** 

Contact Name 3

Contact Number 3

**EXEMPLE CONTACTS** 

## **Registering Assets (Member Service Areas)**

#### **Mapping**

- $\circ$  Select the method you will you use to submit your mapping. If further assistance is needed select **Request assistance to provide service area mapping**.
- o Different fields will appear based on the submission type selected.
- o Shapefile or KML/KMZ
	- o File projection (if applicable, GCS WGS84 preferred)
	- o Projection Type (if not GCS or W84)
	- o Is File Buffered? Select **Yes** or **No**. Anything less than 500ft requires a signed Buffer Acknowledgement form.
- o Quarter Section Submission
	- Upload Quarter Section Submission Form
- o MSAM (Member Service Area Mapping)
	- You will receive an email with username and password to login.

## Registering Assets (Member Service Area)

Tell us how you will be sending mapping information regarding the location of your underground facilities.

O Submit service area using Shapefile or KML/KMZ files. Complete File Submission Details below.

O Submit Quarter Section Submission form providing Legal Descriptions: Range, Township, Section and Quarter Section(s).

O Draw in service area using MSAM (Member Service Area Mapping) You will receive an email with username and password to login.

O Request assistance to provide service area mapping.

 $\Box$  No updates necessary.

## **Submission Information**

#### **Submitting Application**

- o Submitted By (Please provide your first and last name)
- o Contact Email & Phone Number
- o Select I have read and agree to the **Terms of Membership** with OKIE811
- o If applicable select **I would like information on new member training**.
- o Click the I am not a robot/captcha *You may receive a green checkmark here and you can proceed with submitting the form or you may receive images to select and once the correct images have been selected you will receive a green checkmark to submit form*.
- o Review the information you provided to make sure all information is accurate and complete.
- o When you are ready and all information has been completed, select **Submit Form**.

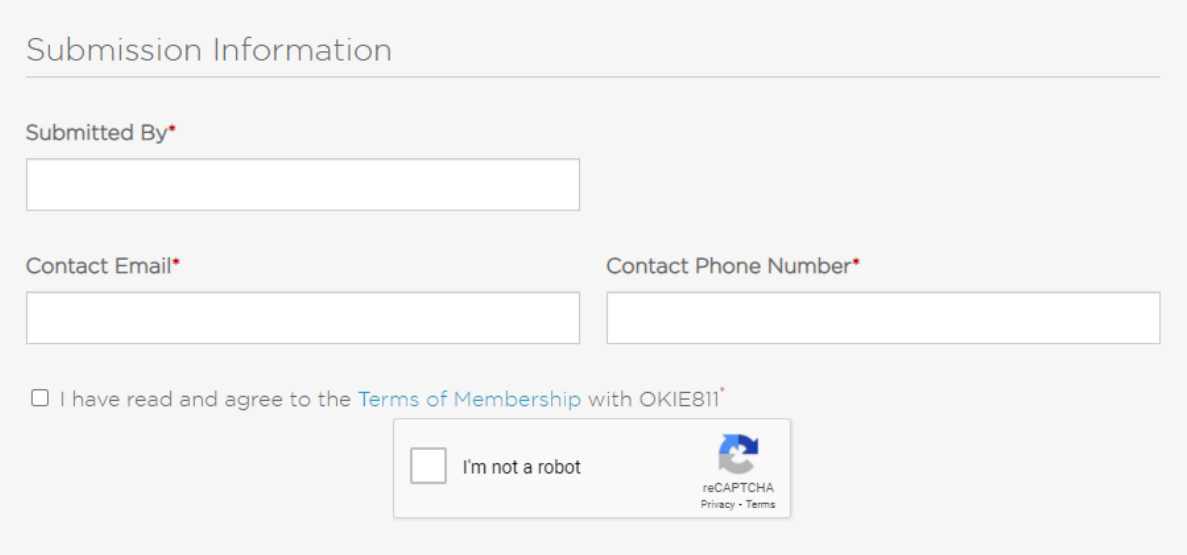

#### **Troubleshooting**

- o The form will not submit if you missed a required field or did not select an option.
	- Scroll up and under any required field that is not complete you will see This field is **required**.

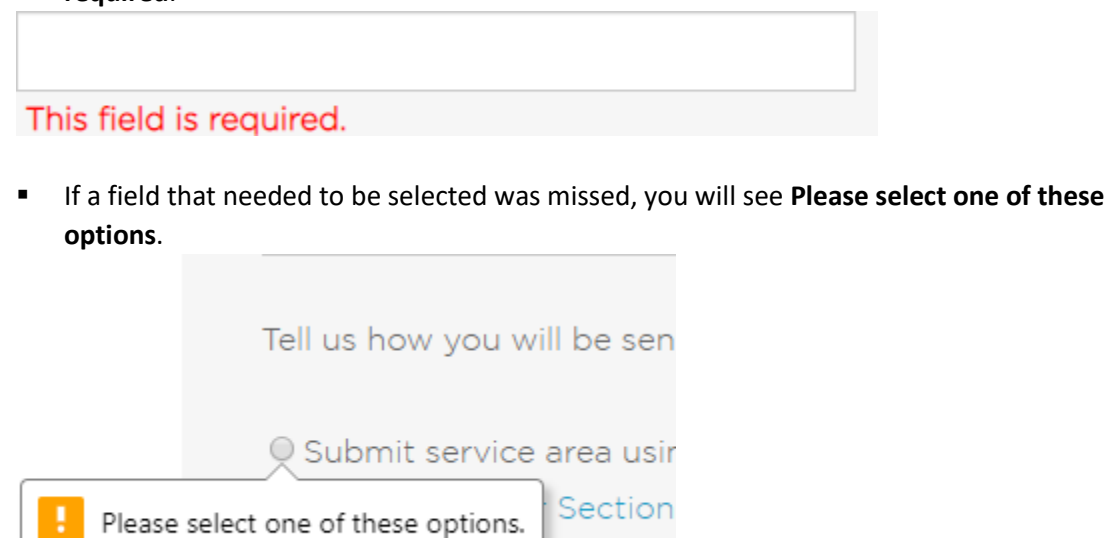

שטטו נטר טטטנוטרו*ן*ס').